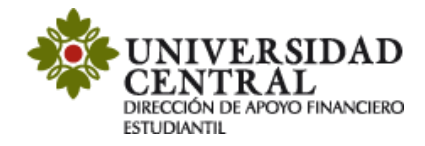

## **Instructivo de Aplicación de saldos a favor obtenidos**

Este servicio tiene lugar cuando el estudiante tiene un saldo a favor y al generar el recibo de pago a través del portal de servicios no lo ve reflejado. Es indispensable que el estudiante previamente haya registrado asignaturas y haya realizado la impresión de su recibo de pago y contar con un saldo a favor en el sistema financiero.

Para aplicar debes tener en cuenta las siguientes recomendaciones:

- 1. La solicitud se realizará a través de la Plataforma de Solicitudes Académicas (PSA).
- 2. Las fechas se encuentran publicadas en el calendario académico para cada periodo.
- 3. El estudiante que solicita este trámite debe registrar saldo a favor en su historial financiero, de lo contrario no aplica "El cruce del saldo a favor en su orden de pago".
- 4. El sistema académico solo permite visualizar la carga académica inscrita. Los recibos con saldos a favor solo pueden ser descargados por la opción recibos y pagos módulo 2, a través del siguiente enlace: <http://uxxiac.ucentral.edu.co/consultaAutorizacionPago/index.jsp>
- 5. El sistema académico no permite visualizar la deducción del saldo.
- 6. En caso de realizar algún ajuste a la orden de pago, **debes realizar una nueva solicitud**, para los casos como:
	- a) Modificación de horarios
	- b) Modificación fecha de vencimiento recibo de pago
	- c) Solicitud de descuentos
	- d) Aumento o disminución de carga académica

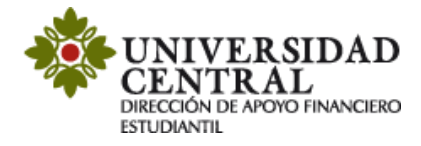

## **Solicitud en el aplicativo PSA**

1) Ingresa a la página de la Universidad **[www.ucentral.edu.co](http://www.ucentral.edu.co/)**

En la parte superior derecha debes dar clic en la sección de "**Estudiantes**", y allí, en el carrusel de aplicaciones, se debe dar clic en el icono **"PSA - Plataforma de Solicitudes Académicas"**.

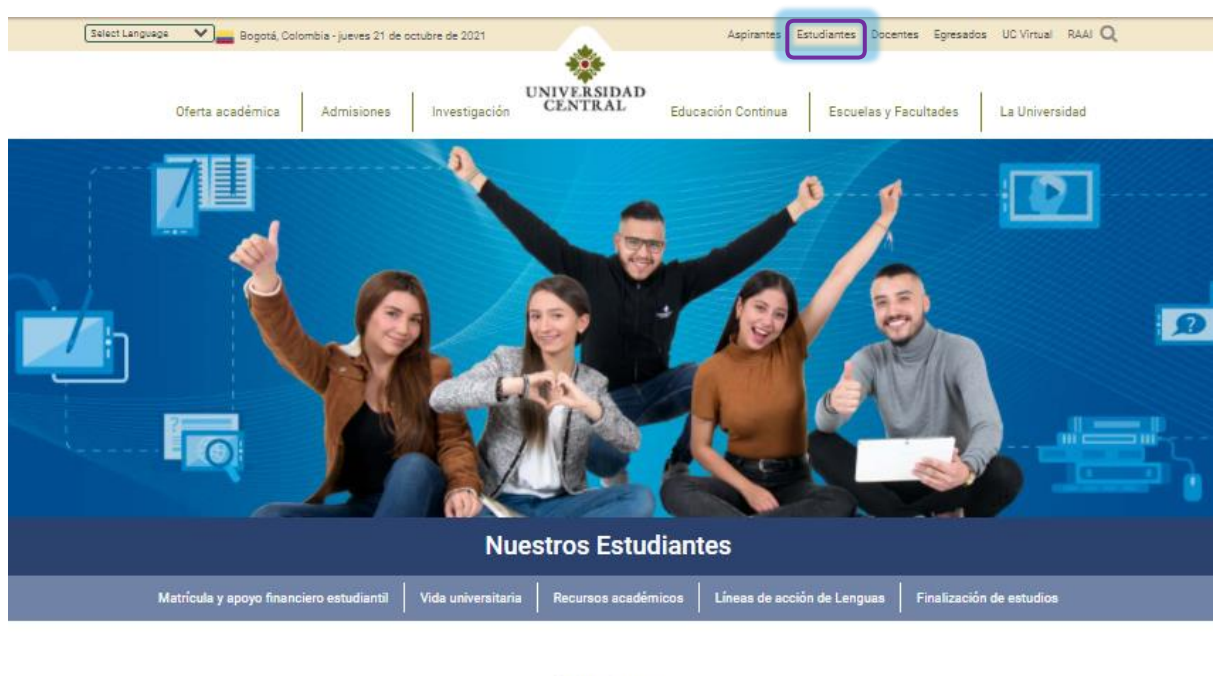

## Aplicaciones

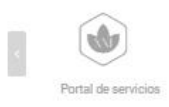

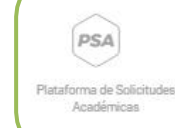

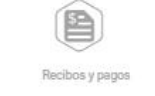

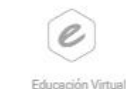

ക് Citas Médicas

 $00$ 

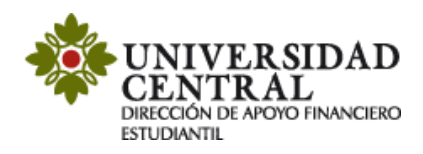

**2)** Este enlace te va a llevar a la **Plataforma de Solicitudes Académicas (PSA)**, allí debes ingresar tu usuario y contraseña. La opción "¿Olvidó su contraseña?" permite el restablecimiento de la misma y la información la dirige únicamente al correo institucional.

**Nota:** Si tienes algún problema con el ingreso te invitamos a comunicarte al correo electrónico: [orientacionpsa@ucentral.edu.co](mailto:orientacionpsa@ucentral.edu.co)

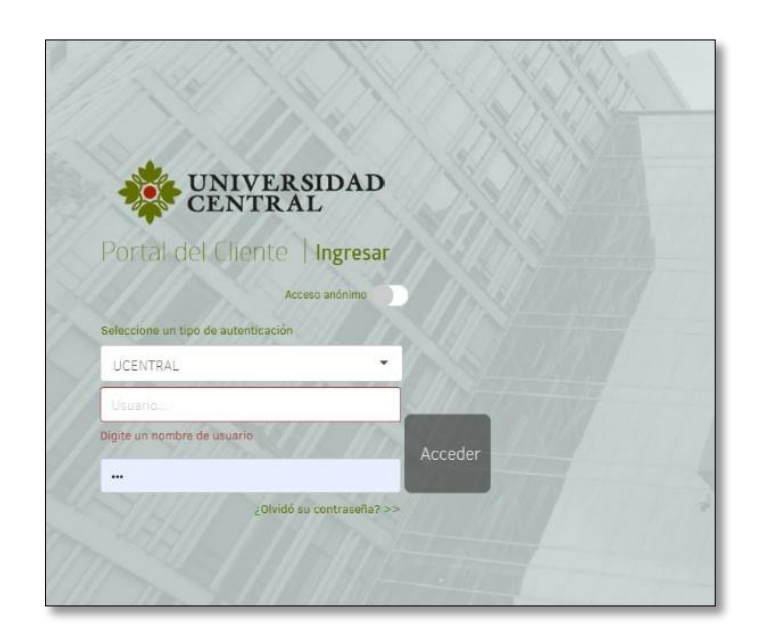

**3)** Al entrar a la aplicación ingresa a la opción **"Registrar caso"**.

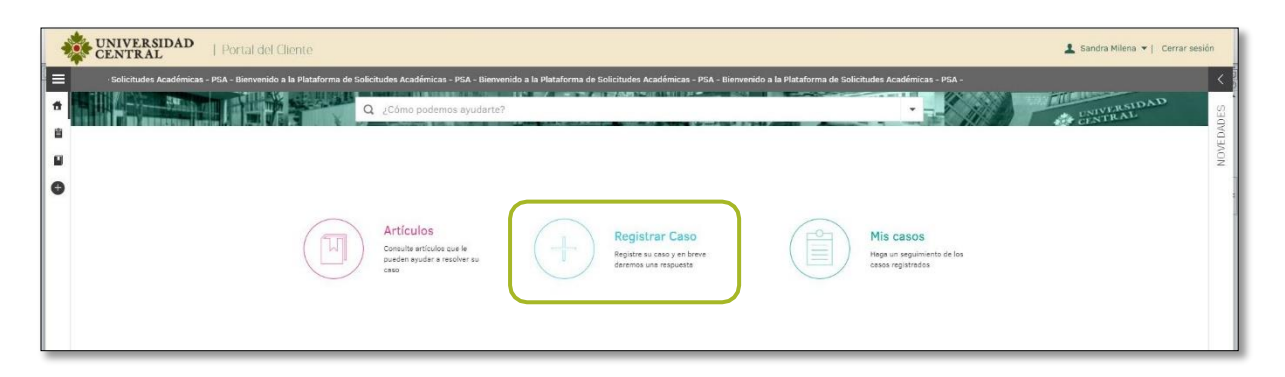

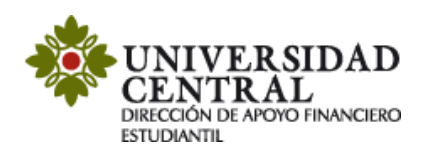

**4)** Selecciona la opción **"Servicios Financieros"**.

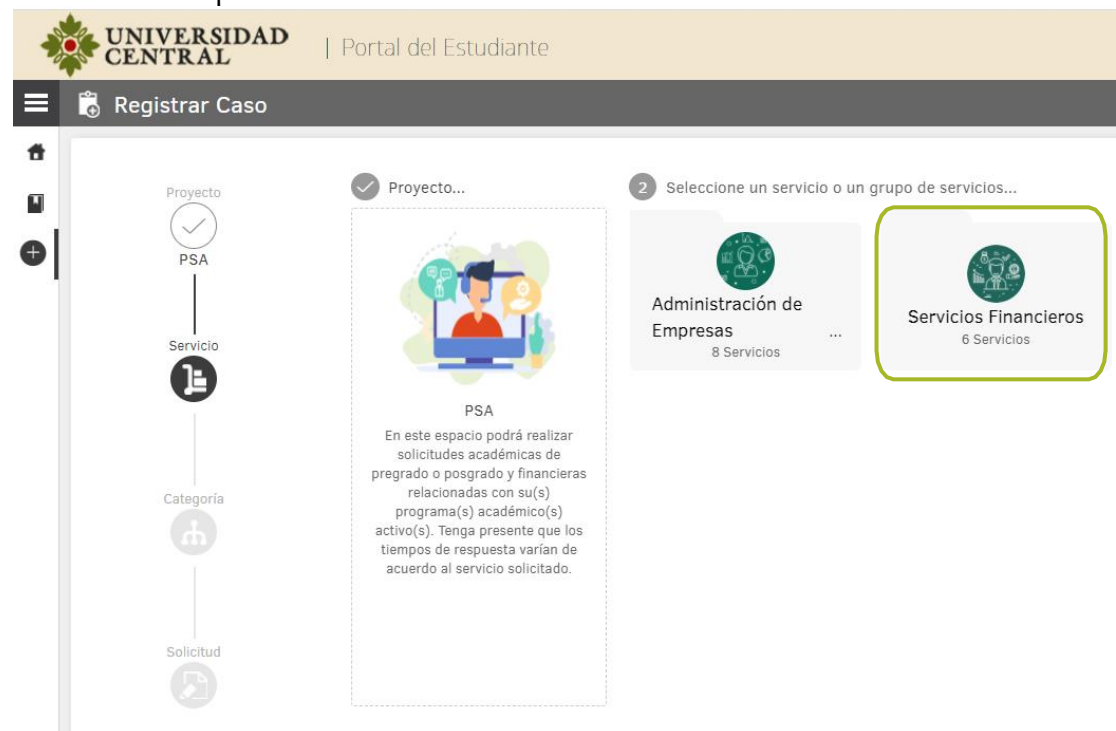

**5)** Una vez hayas ingresado en **"Servicios Financieros"** selecciona el servicio **"Aplicación de saldos a favor obtenidos"**.

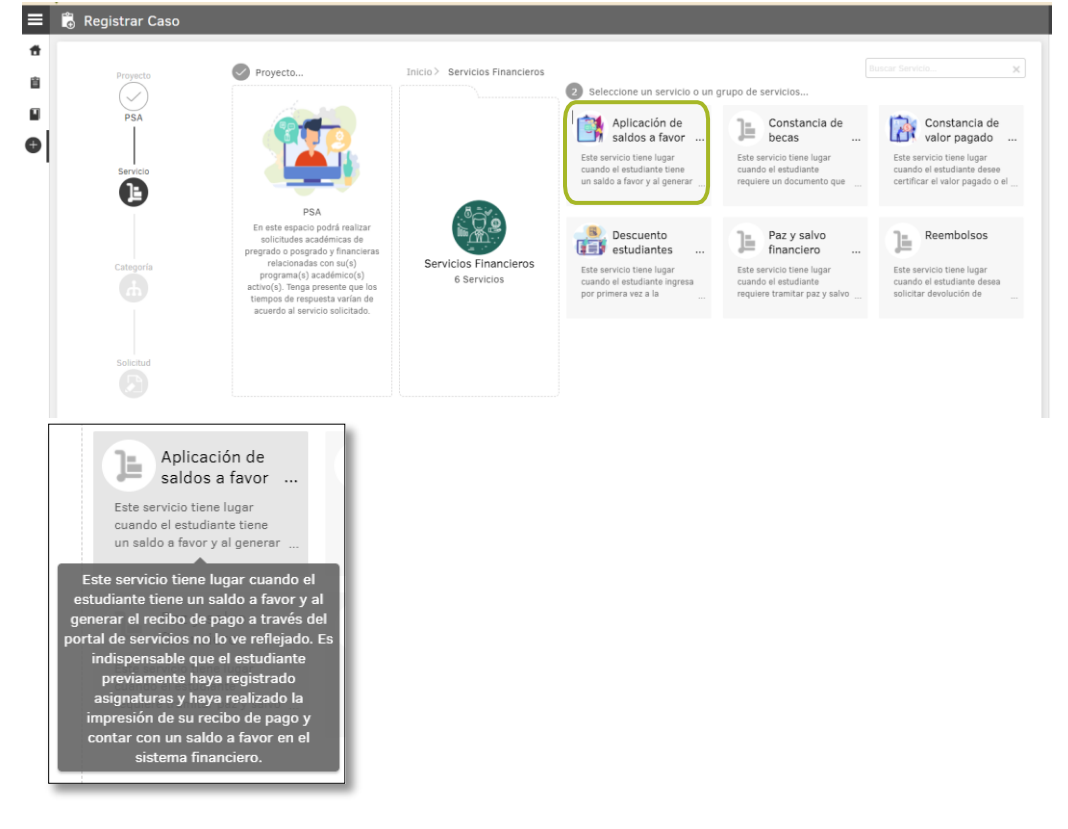

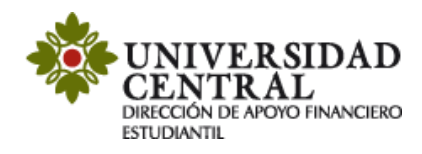

**6)** En este módulo encontrarás una breve descripción del servicio **"Aplicación de saldos a favor"**, si cumples con lo que requiere debes dar clic en la opción **"Aplicación de saldos a favor obtenidos"**.

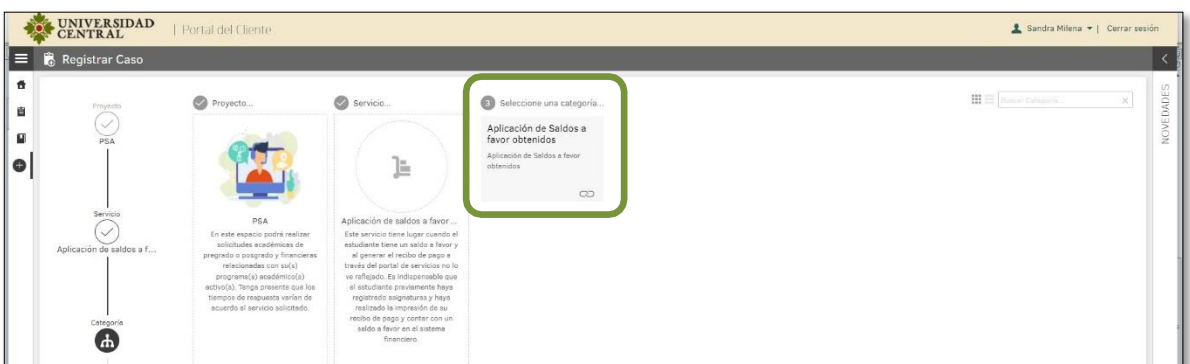

**7)** Es importante que tengas en cuenta la información suministrada en el cuadro del costado derecho titulado **"Ayuda"**.

En el formulario se te solicitará la siguiente información:

- Número de celular de contacto del estudiante.
- Seleccionar a qué factura requieres aplicar el saldo a favor (matrícula, opción de grado, certificaciones, derechos de grado, cursos o diplomados).

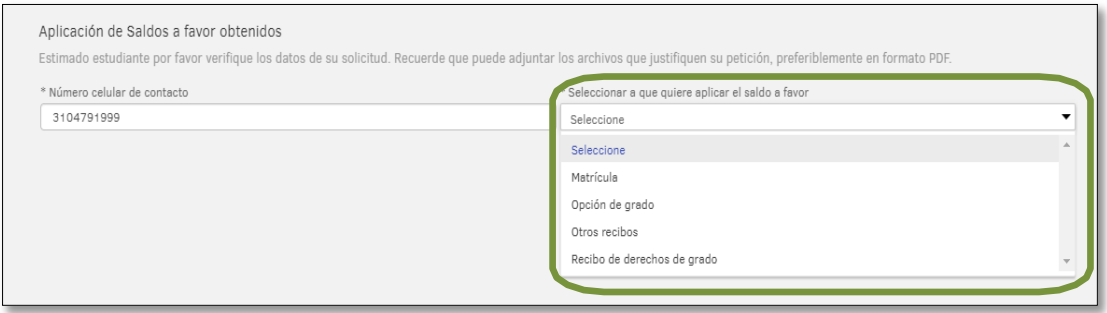

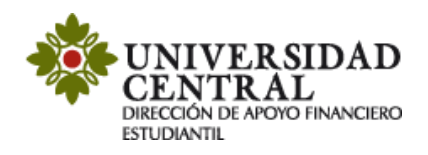

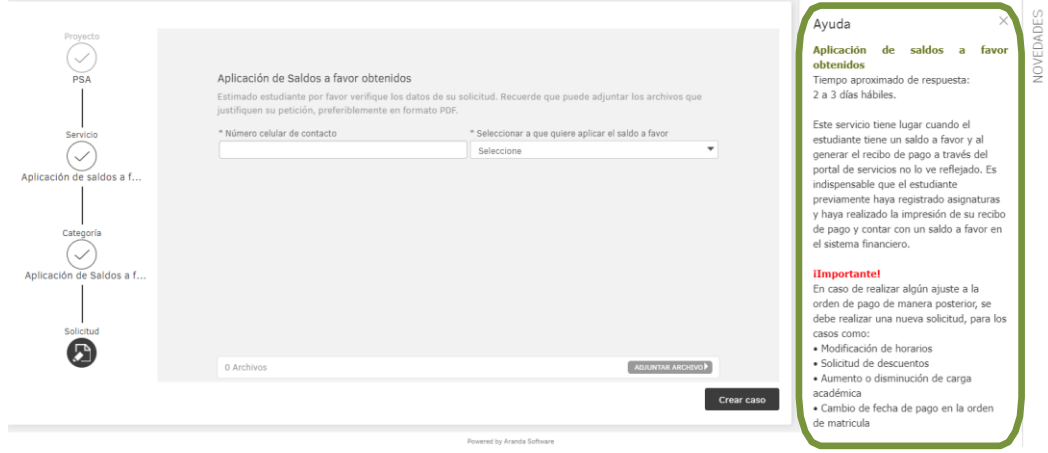

**8)** Posterior a la selección del número de celular de contacto y de seleccionar la factura a qué le quiere aplicar el saldo a favor, en la parte inferior derecha debes darle **"Adjuntar Archivo"**, y agregar allí el recibo de pago al que requieres aplicar el saldo a favor **en formato PDF o JPG.**

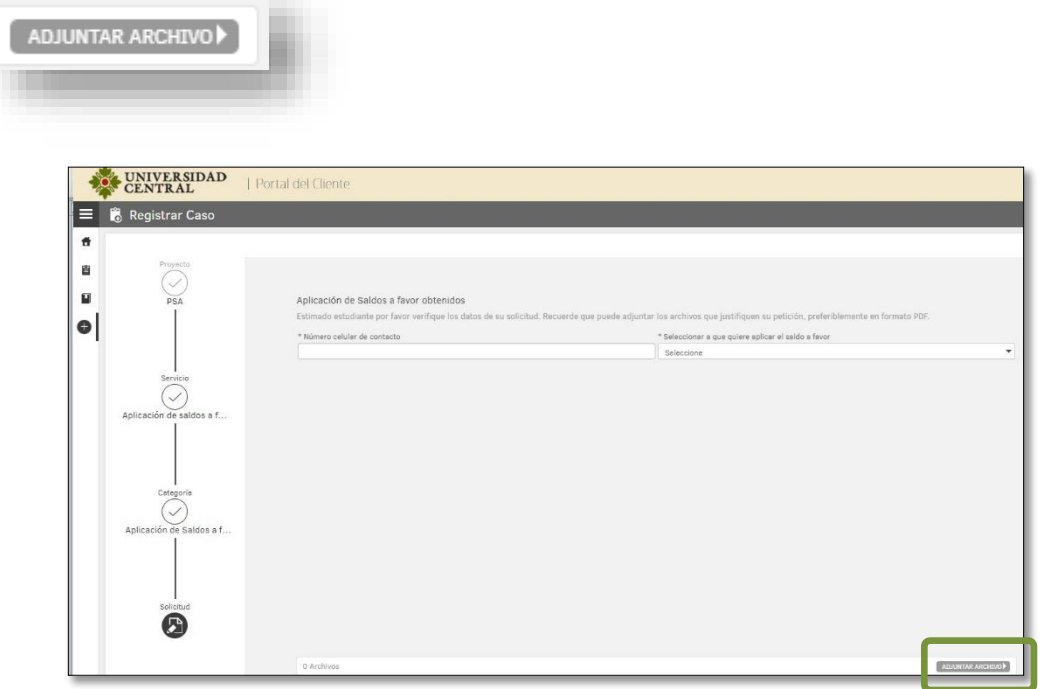

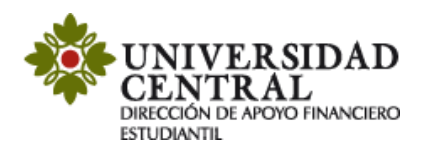

**9)** Para finalizar debes buscar en la parte inferior derecha de la pantalla la opción **"Crear Caso"** (el tiempo aproximado de respuesta es de 2 a 3 días hábiles).

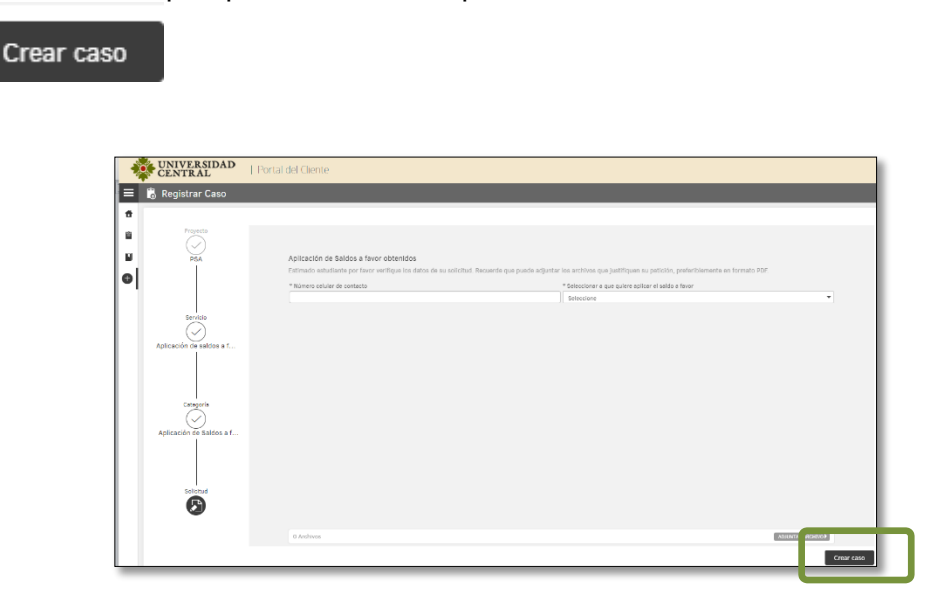

- **10)** Una vez guardada la solicitud, te será indicado lo siguiente:
	- $\checkmark$  Número de radicación.
	- ← Sección de Notas.
	- Sección "Adjunto", puedes validar si la documentación requerida se adjuntó correctamente.

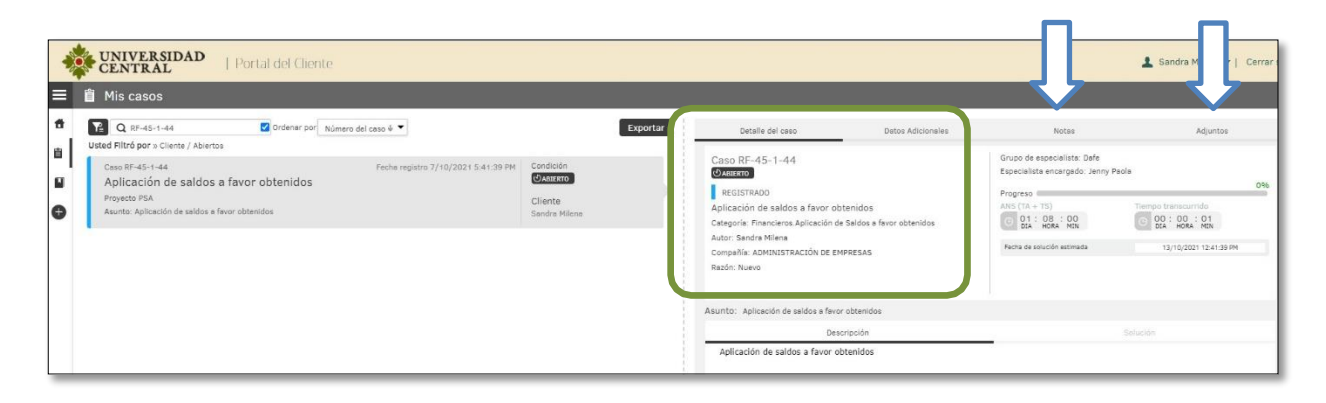

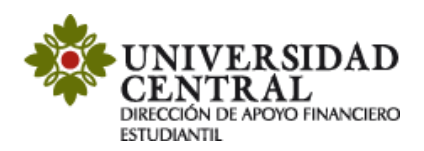

**11)** Por cada modificación que realices a la solicitud, llegará una notificación a tu correo institucional.

Requerimiento No: 44, ha sido Registrado D Recibidos x

Plataforma de Solicitudes Académicas PSA <psa@ucentral.edu.co><br>nara mi → para mi $\star$ 

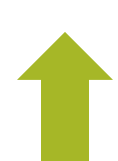

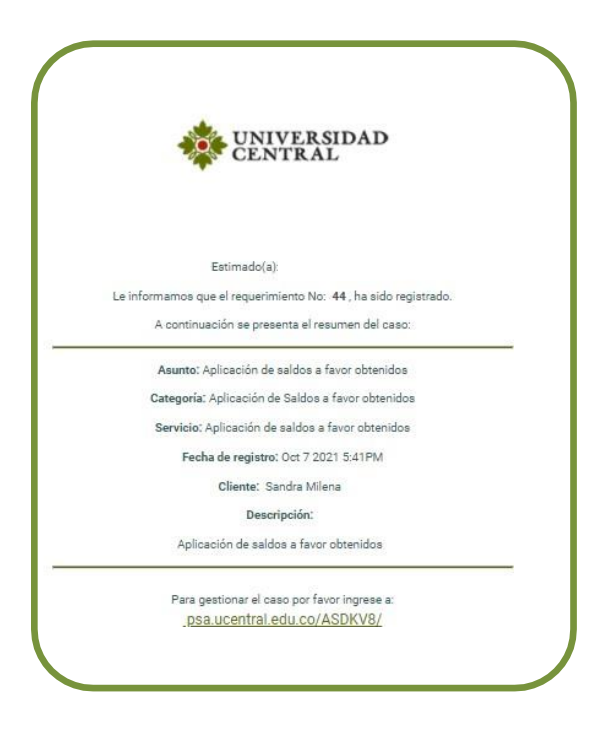

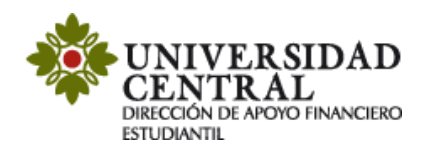

## **Consulta tu respuesta**

1. Para realizar seguimiento a la solicitud, una vez se cumpla el tiempo establecido de 2 a 3 días hábiles, ingresa nuevamente por la **Plataforma de Solicitudes Académicas (PSA)**, en la opción **"Mis casos"**.

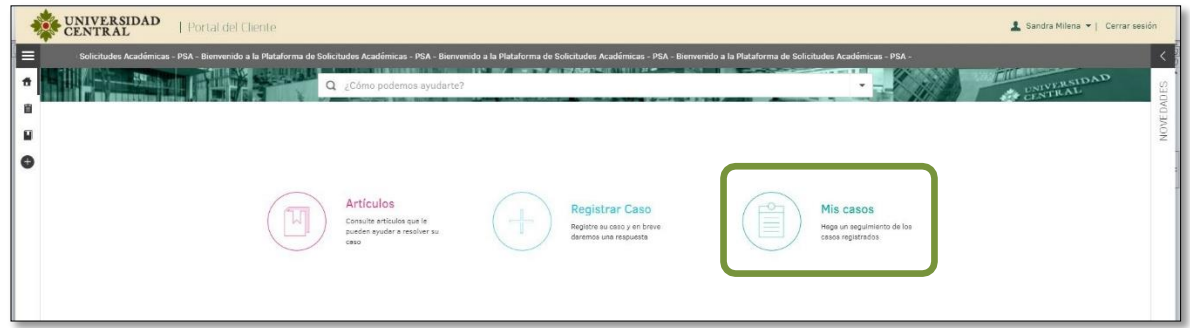

2. Puedes consultar si el caso se encuentra en proceso o solucionado en la opción **"Detalles del caso"**.

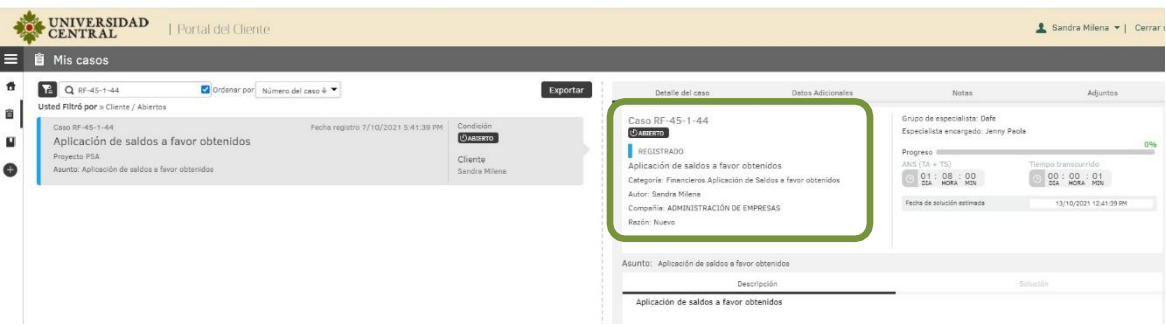

3. Cuando el caso se encuentre en proceso, puedes verificar en el apartado de **"Notas"** si hay observaciones requeridas para la solución de la solicitud. Por ejemplo, pendiente por generar recibo de pago. Es importante atender la observación de las notas para solucionar el caso en el menor tiempo posible.

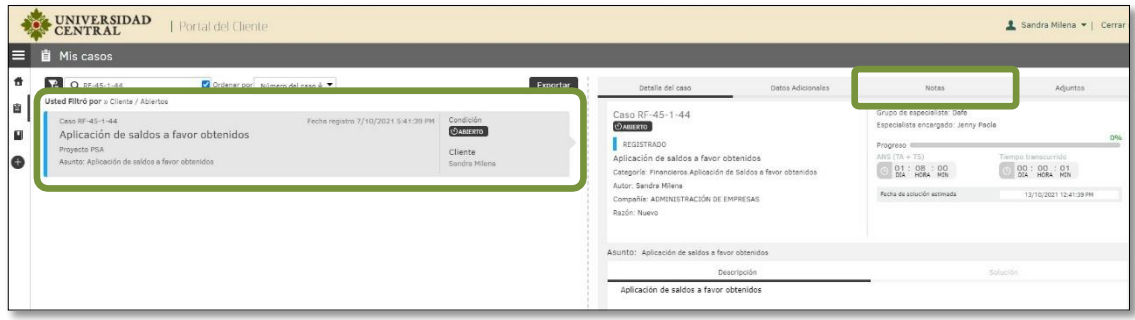

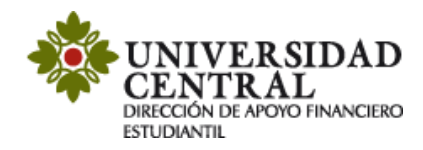

**Nota:** el color naranja registrado en el costado izquierdo notifica que el caso se encuentra en proceso.

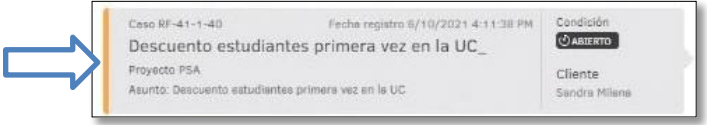

El apartado de **"Notas"** permite registrar observaciones o brindar respuesta a una solicitud de información. Para ello puedes dar clic en el botón **"Añadir Nota"**.

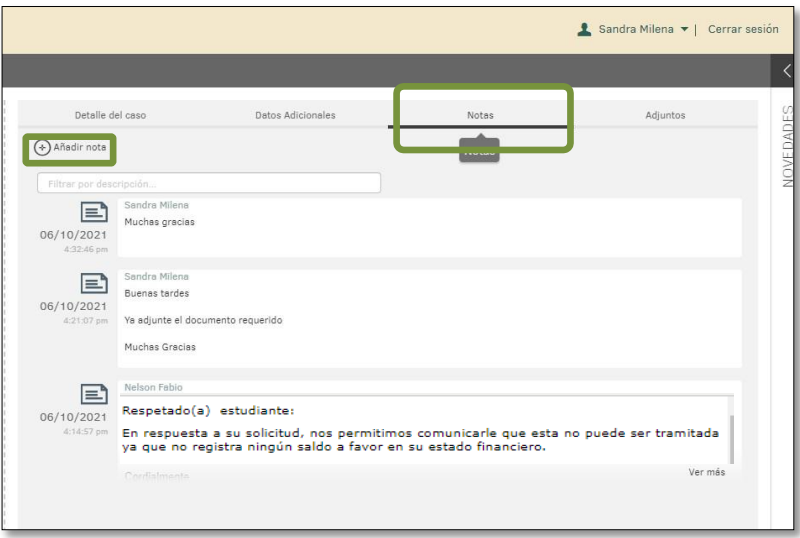

4. De ser solicitado algún soporte o documento adicional por la Universidad, en el apartado **"Adjuntos"** puedes realizar esta actividad, incluyendo los archivos en la opción **"Adjuntar Archivo"**.

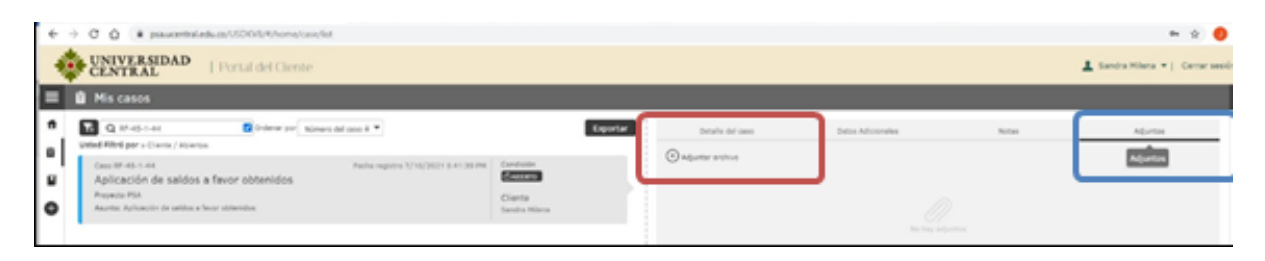

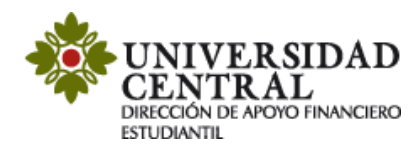

5. Una vez solucionado el caso este cambia a color verde.

En el apartado **"Detalles del caso"**, en la opción **"Solución"** verifica la respuesta por la Dirección de Apoyo Financiero Estudiantil.

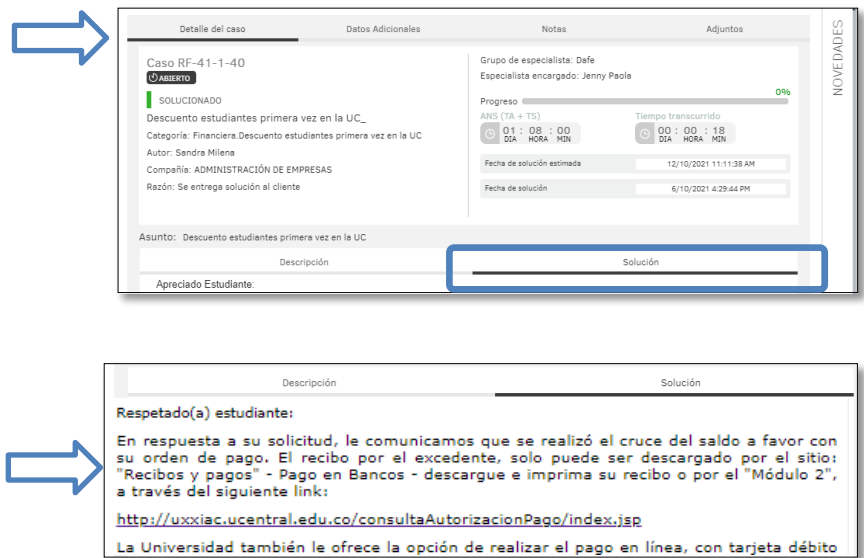